# **Zoom によるオンラインセミナー参加⽅法・基本操作のご案内**

2020.05.11 ⼀般社団法⼈ Forward to 1985 energy life 事務局 服部杏子

#### **■準備物**

- 1. インターネット環境
- 2. パソコン (カメラ・マイクが使用できるもの) もしくはスマートフォン、タブレット端末
- 3. 配布されたセミナー資料 (印刷しておくことをお勧めします)
- 4. 講師・他の参加者に⾒せる課題提出資料があれば、事前に事務局に送付するか、PC 上で開いておく

### **■Zoom のしくみ**

オンライン上にあるセミナールーム (Zoom 上でミーティングと呼ばれるもの) に入室することで、そのセミナールーム に居る講師の話を聞き、資料を閲覧し、講師や事務局、他の参加者と会話できるシステムです。

このセミナールームには、URL・ミーティング ID を知っている人しか入室することができず、セミナールームに入室する 際は事務局 (Zoom 上でホストと呼ばれる) が承認した方しか入れません。

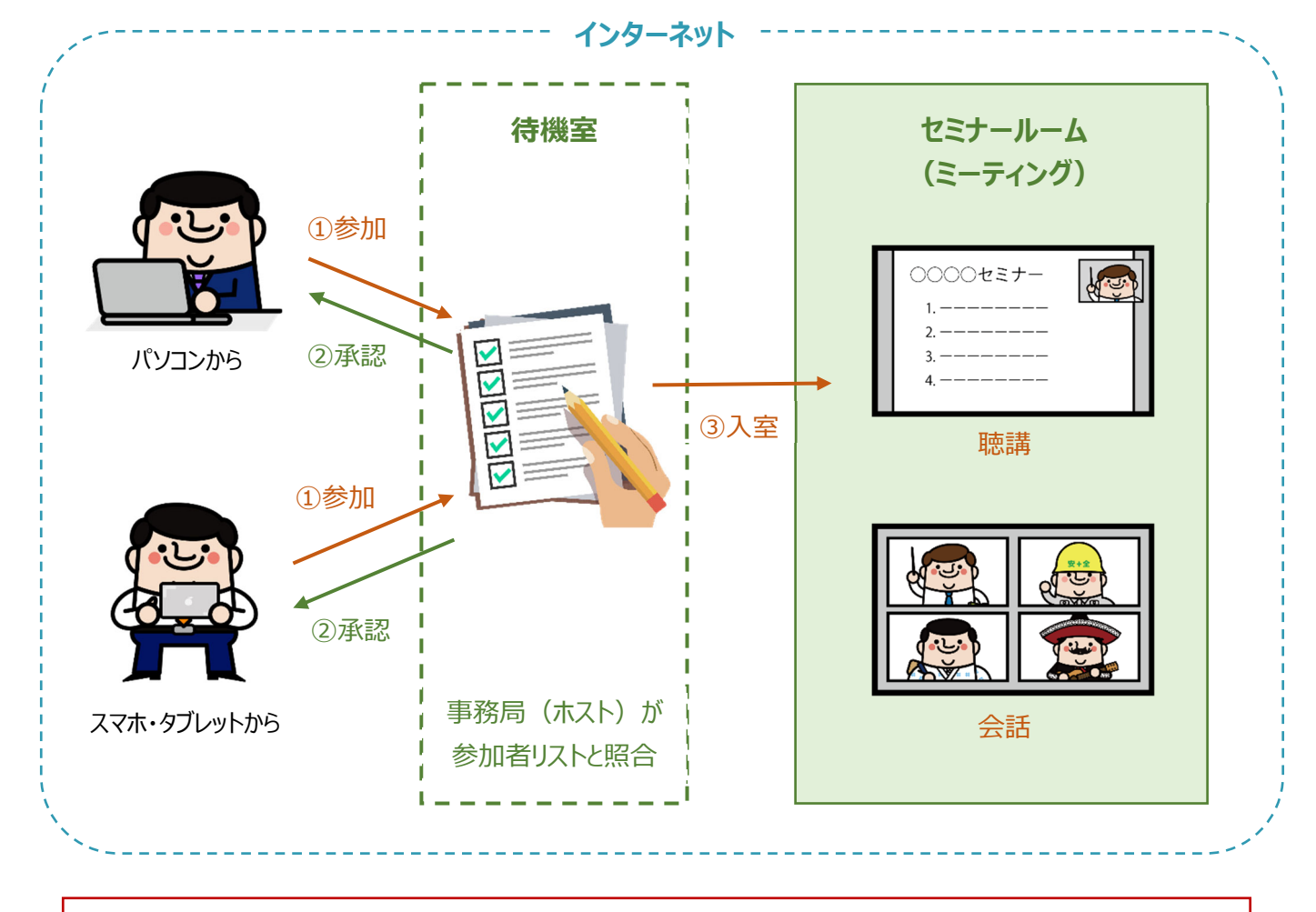

以下では、Zoom 上での呼び方に合わせ、セミナールームを「ミーティング」、事務局を「ホスト」と記載して説明します。

### ■参加手順 (1) パソコンで参加する場合

1. セミナー前日までに事務局より下記のような招待メールが届きます。 当日、セミナー開始時間(入室可能時間)になりましたら赤で示した URL をクリックします。

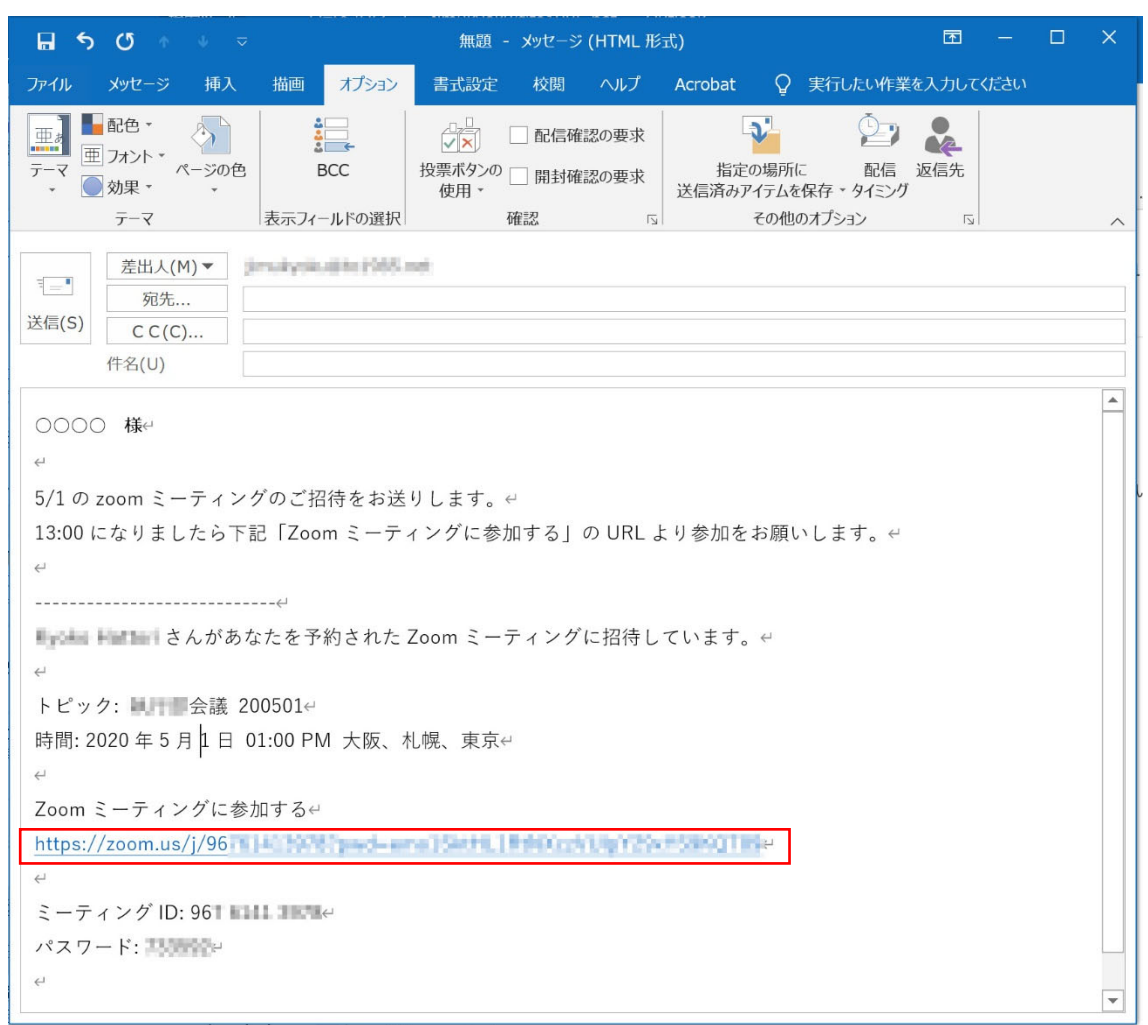

2. 「Zoom meeting を開きますか ? 」というポップアップが表示されるので「Zoom meeting を開く」を選択

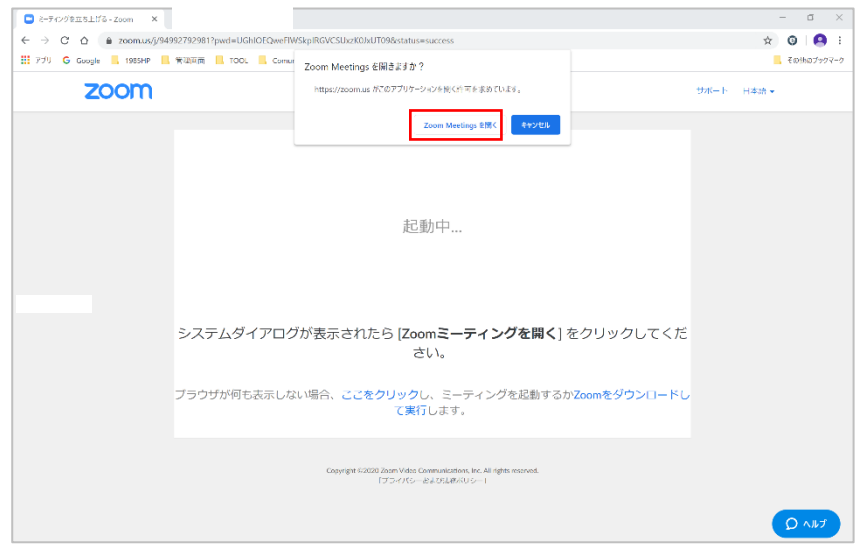

3. 別画面で Zoom が立ち上がるので、「コンピューターオーディオのテスト」を選択

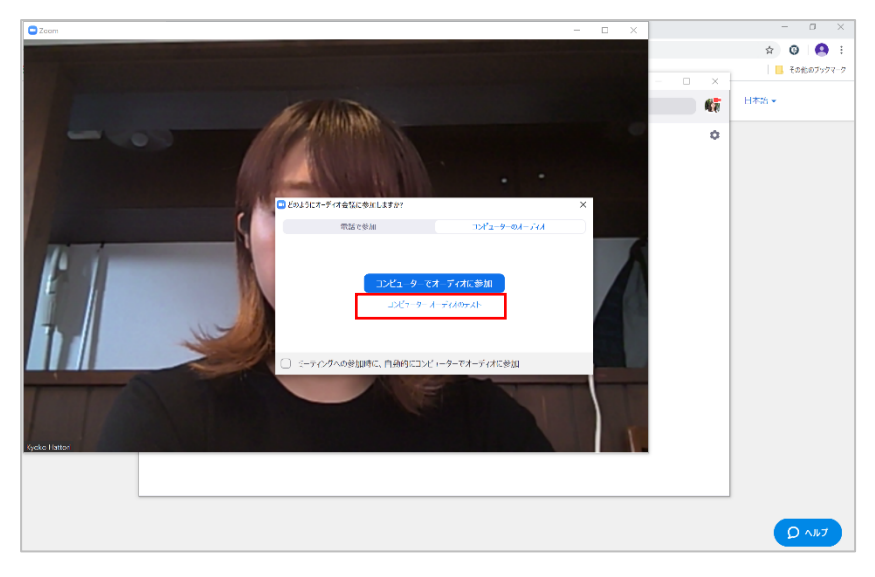

※この手順で下記のような画面が出た場合は「ビデオ付きで参加」を選択して下さい

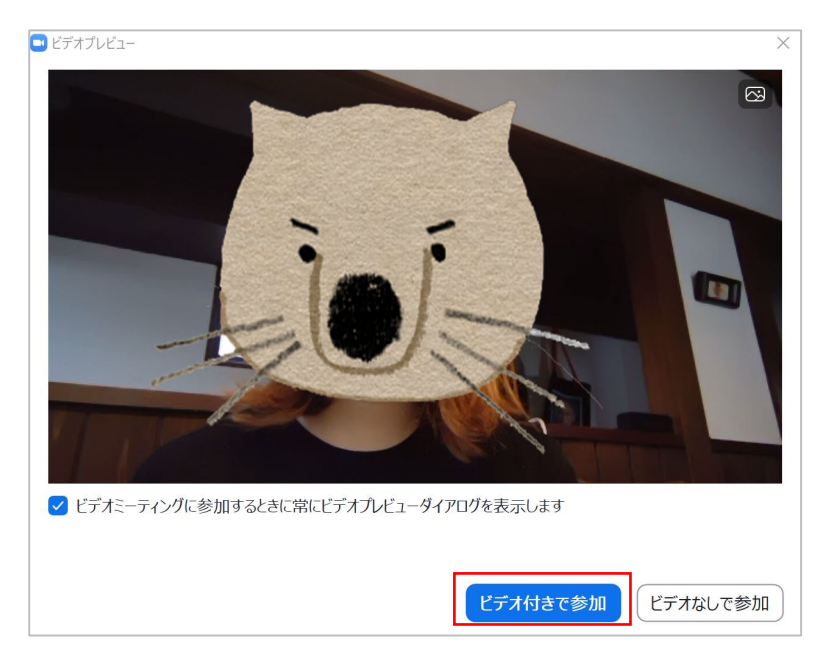

4. 「スピーカーをテスト中…着信音が聞こえますか。」という小画面が出ます。音が聞こえていれば「はい」を選択 聞こえていなければ PC のスピーカーを ON にします

同じく、「マイクをテスト中…話してから話をやめます、返答が聞こえますか。」という小画面がでたら、何か話してみ て、自分の声が聞こえたら「はい」を選択します

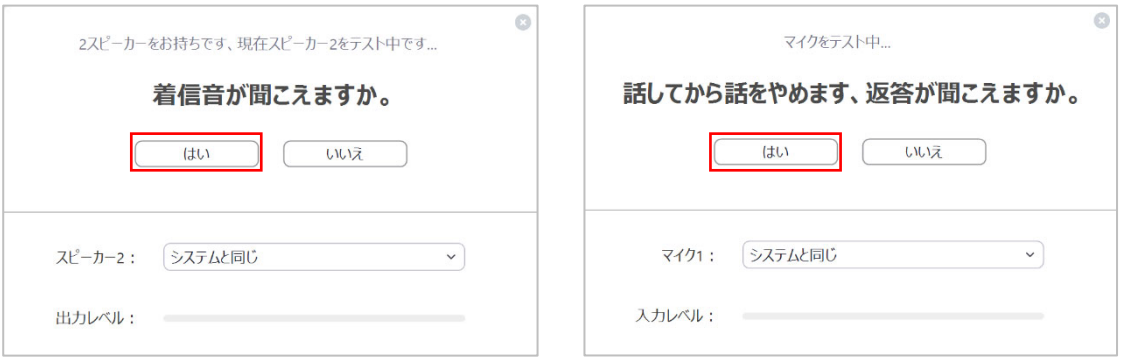

5. 「スピーカーとマイクは良好です」という画面が出ればテストは終了です。 「コンピューターでオーディオに参加」をクリックします

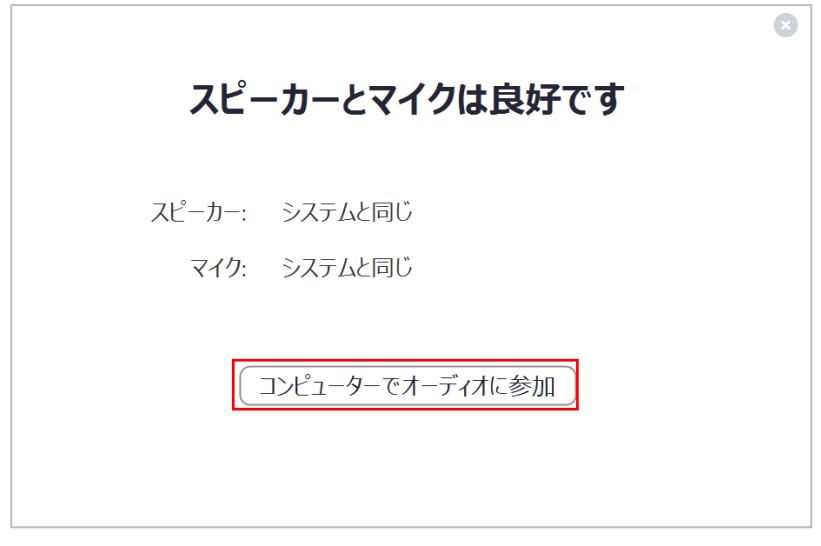

6. 次に出た⼩画⾯でも「コンピューターでオーディオに参加」をクリックします

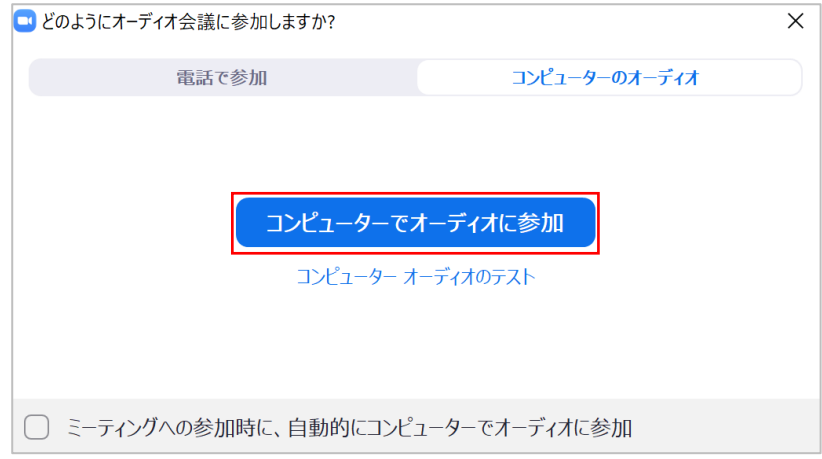

7. 「ミーティングのホストは間もなくミーティングへの参加を許可します、もうしばらくお待ちください」と表示され、 ミーティングの待機室に入ります

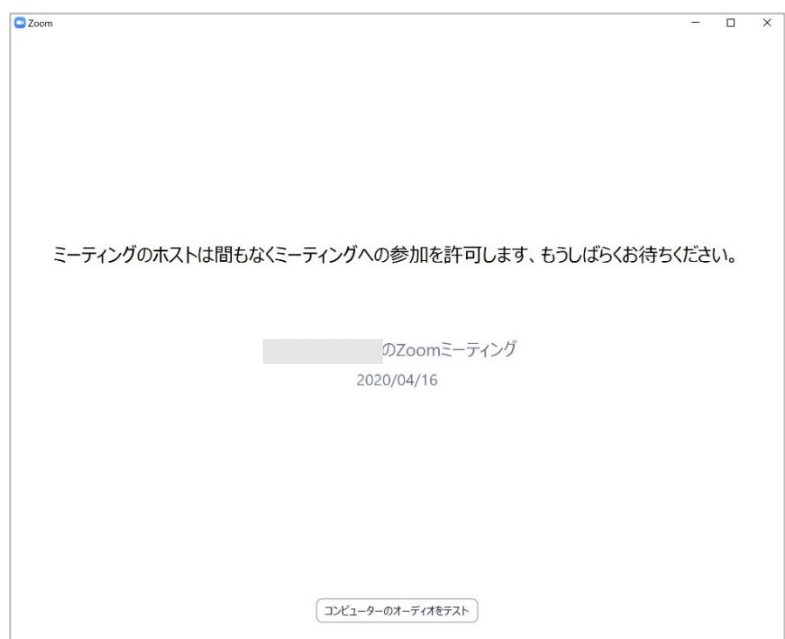

8. ホストが待機室からミーティングへ入る承認をすると、ミーティングへの参加が完了します

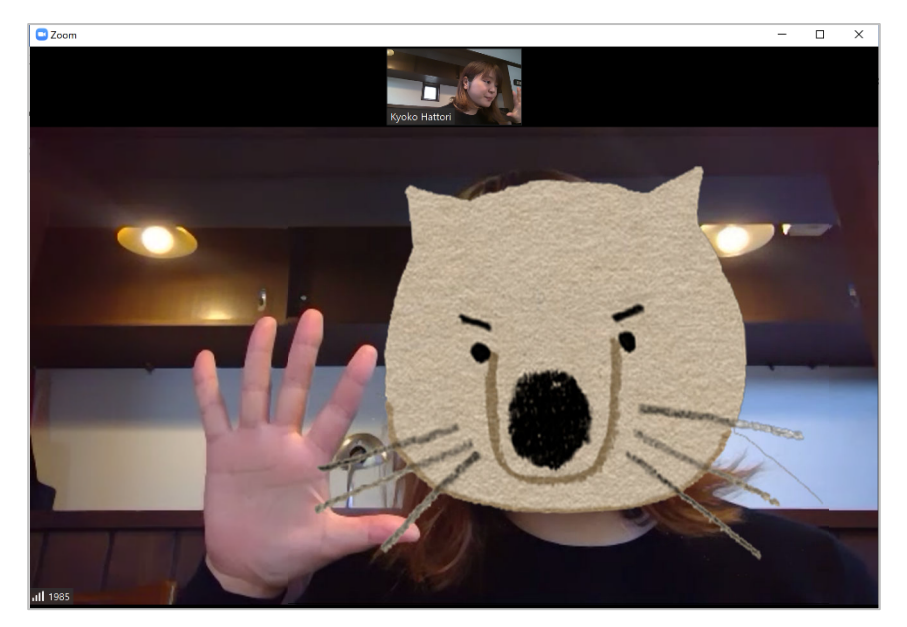

### ■参加手順 (2) スマートフォン・タブレット端末で参加する場合

1. Apple 端末の場合は App Store から、Android 端末の場合は Google Play から 「ZOOM Cloud Meetings」をダウンロードします。

※「ZOOM」という名前の他のアプリがありますがこれはニセアプリです。ダウンロードしないで下さい。

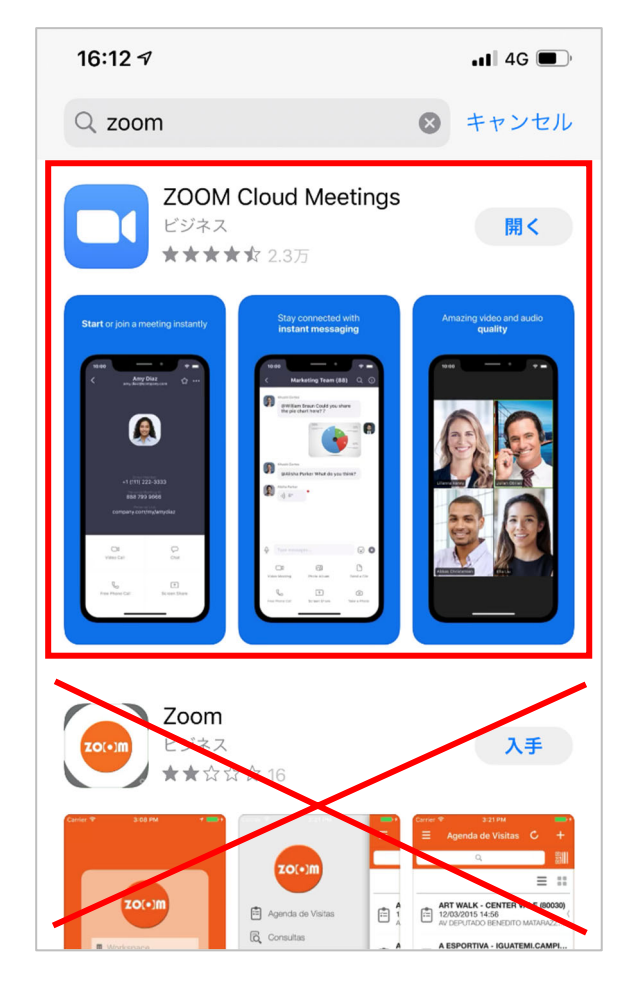

「ZOOM Cloud Meetings」という青いマークのアプリを ダウンロードして下さい。

「Zoom」という名前の他のアプリが多数あります。 お間違えのないように!

2. セミナー前日までに事務局より下記のような招待メールが届きます。

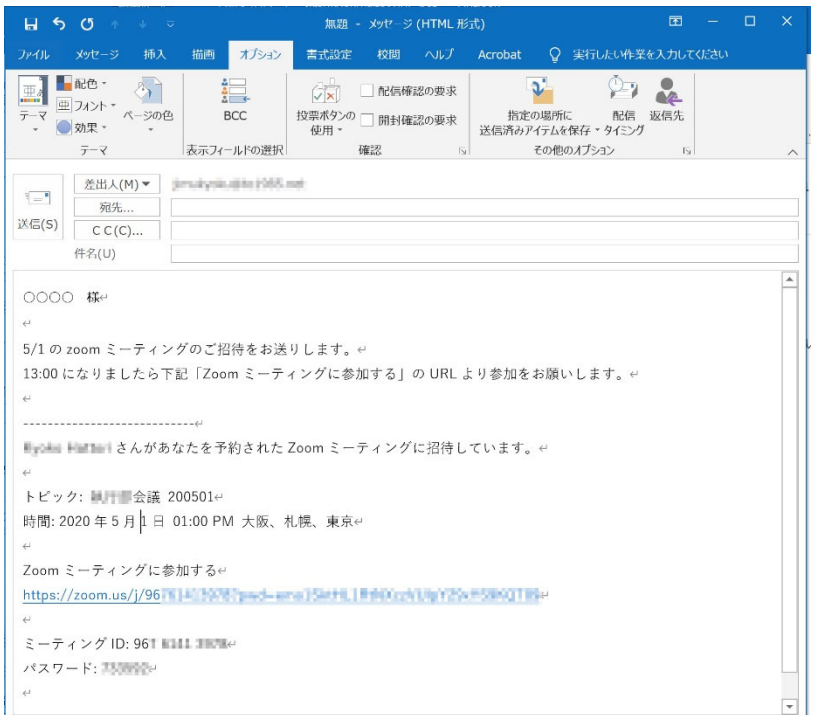

3. セミナー開始時間になりましたらアプリを立ち上げ、 4. 事務局からのメールにある「ミーティング ID」

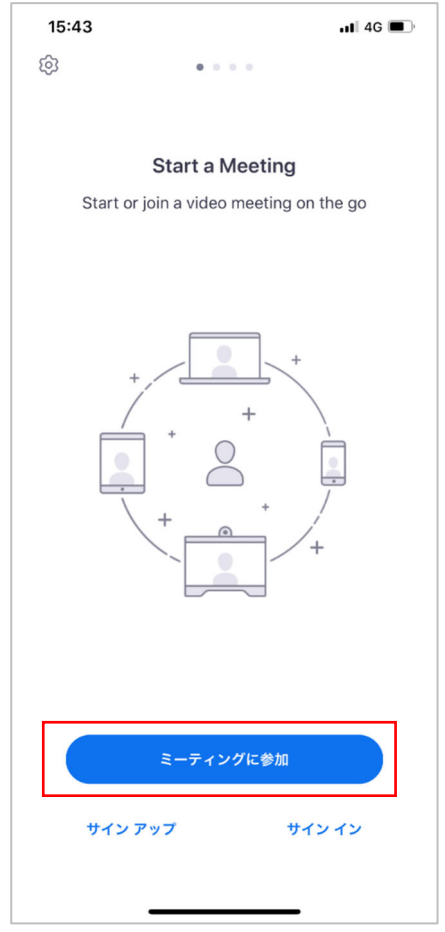

5. 事務局からのメールにあるパスワードを入力して 6. 「ミーティングのホストは間もなくミーティング

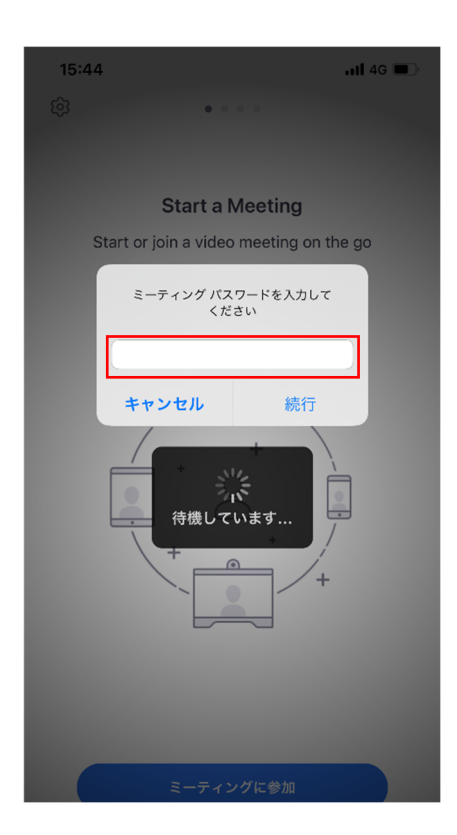

「ミーティングに参加」をタップ マンプ こうしん こうしょく こうりゅう しょうかん こくすい していきかん あいき

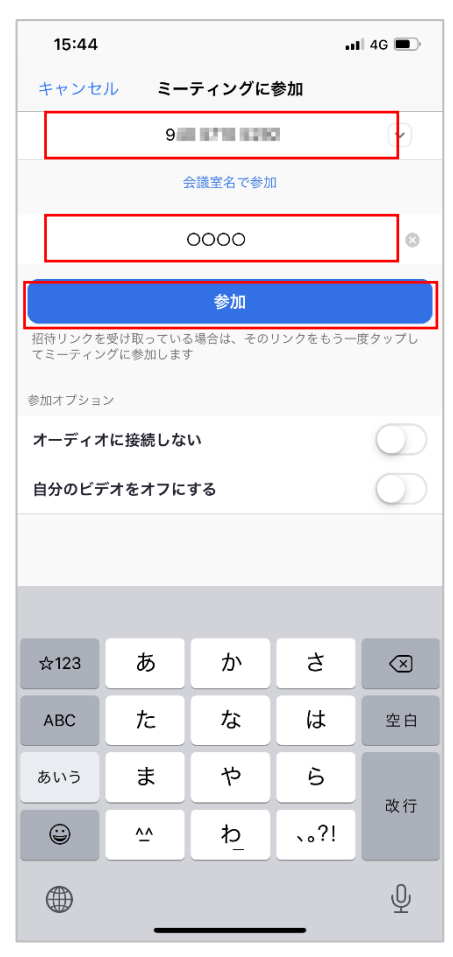

「続行」 しょうしょう しょうしょう しゅうしゅん こうしゅう しゅうしゅん こうしょう おおおく お待ちく お待ちく お待ちく おおおところ しゅうしょう しゅうしょう しゅうしゅう しゅうしゅう ださい」と表示され、ミーティングの待機室に

入ります

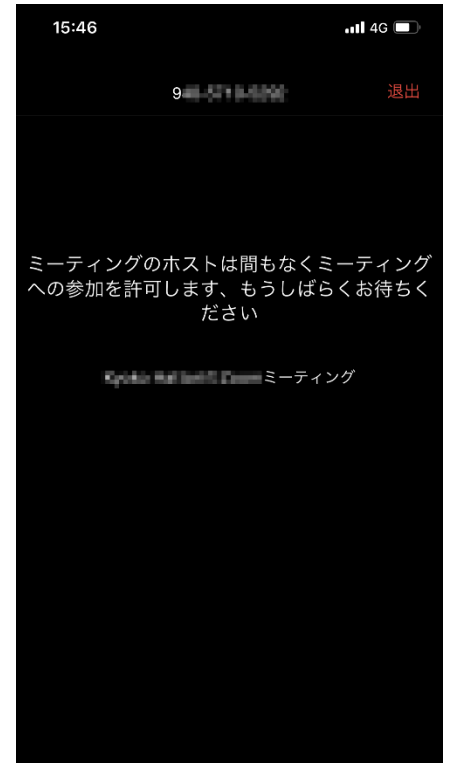

7. 「他のユーザーの音声を聞くにはオーディオに参加して 8. 事務局が待機室からミーティングへ入る ください」と表示されたら「インターネットを使用した通話」 承認をすると、ミーティングへの参加が完了 **を選択** します しょうしょう しょうしょう

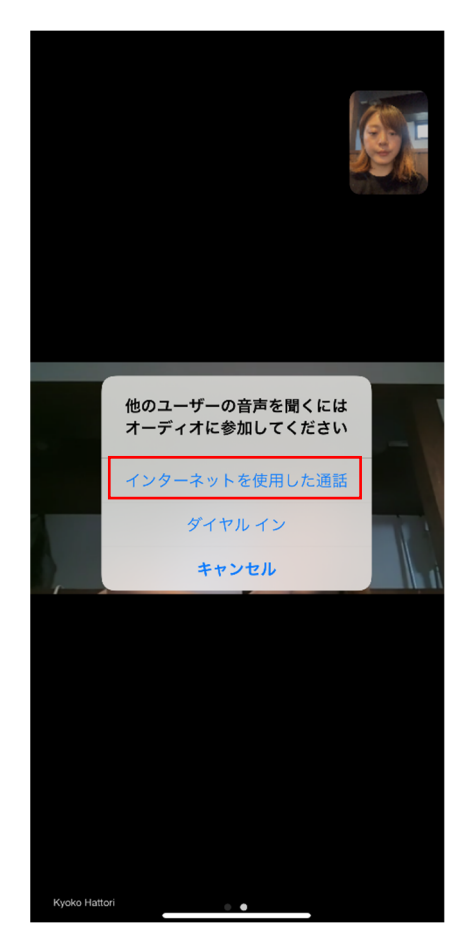

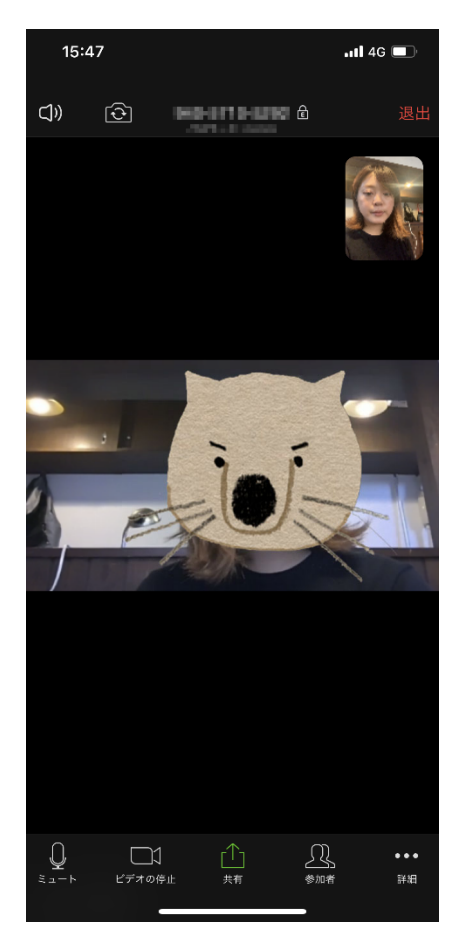

#### ■基本的な使い方 (PC·スマホ·タブレット端末共通)

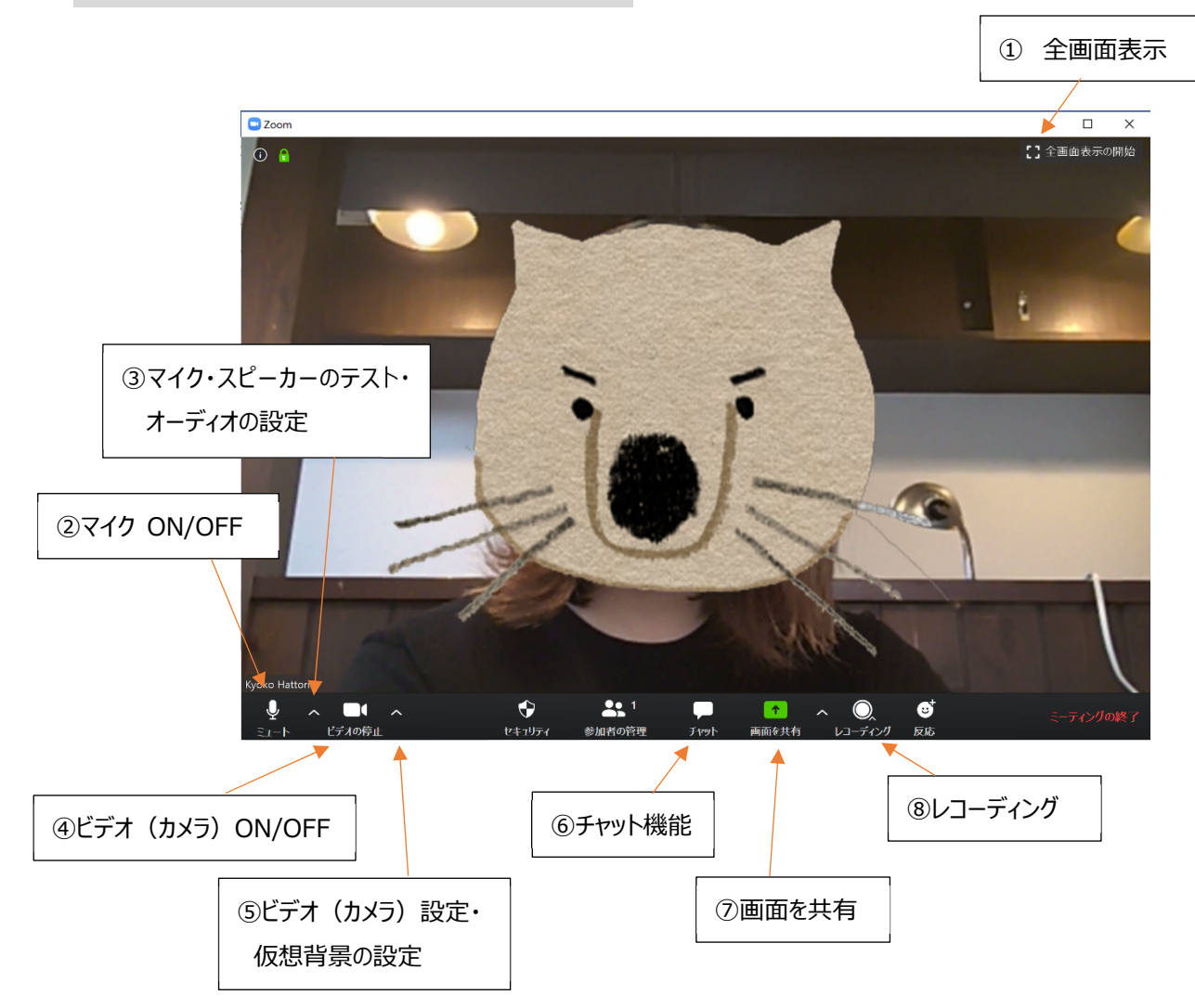

① 全画面表示の開始/終了を切り替えます (2) マイクボタン イングランス マイクボタン 自分が発する声・音の ON/OFF を切り替えます OFF にすると自分の声は他の参加者に聞こえません 講義中は参加者の方のマイクをホストが OFF にします ③ マイク・スピーカーのテスト・オーディオ設定 マイク・スピーカーのテスト・各種オーディオ設定を⾏います ④ ビデオボタン ⾃分を映しているビデオ(カメラ)の ON/OFF を切り替えます OFF にすると自分の姿は他の参加者から見えなくなります ⑤ ビデオ(カメラ)設定・仮想背景の設定 フロントカメラ/リアカメラを切り替えます 自分の背景(自宅や事務所)を他の参加者に見せたくない時、仮想背景を設 定すると、背景が映像に入れ替わります 6 チャット機能 インチャング マングランストや他の参加者にメッセージを送れます(詳細は後述します) ⑦ 画⾯を共有 ⾃分の PC の画⾯を他の参加者に⾒せることができます(詳細は後述します) 画⾯全体を共有することも、ある1つのプログラムだけを共有することもできます ⑧ レコーディング ミーティングを動画として保存できます。(ホストが許可した場合のみ)

## ■チャット機能の使い方 (1) パソコンの場合

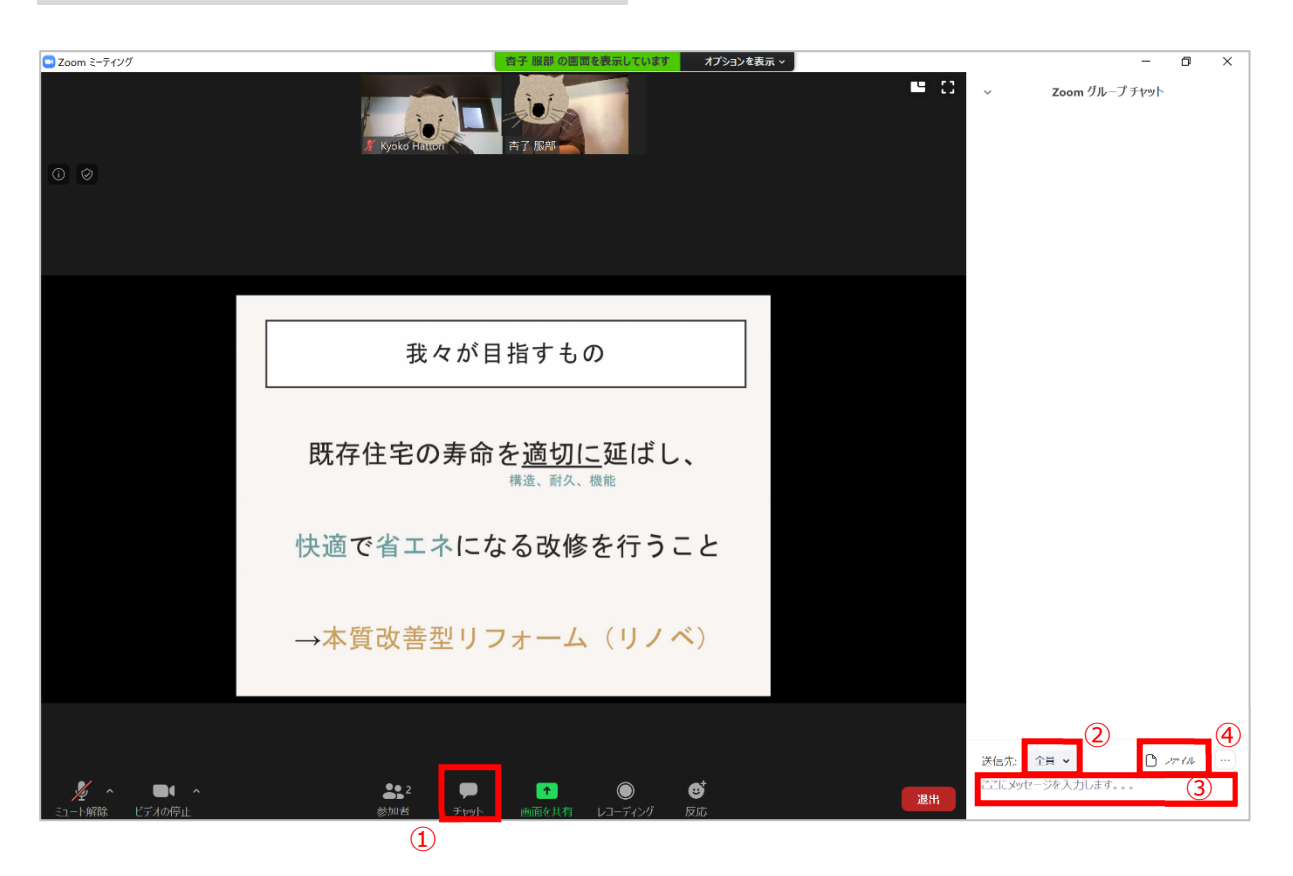

- 1. 「チャット」ボタンをクリックします
- 2. 画面右に「Zoom グループチャット」の画面が出るので、送信先を「○○(ホスト)」にします 質問の時間等で全員にメッセージを送りたい場合は「全員」を選択します
- 3. メッセージを入力して Enter を押します
- 4. 「ファイル」ボタンからはファイルの送信も可能です

## ■チャット機能の使い方 (2) スマートフォン・タブレット端末の場合

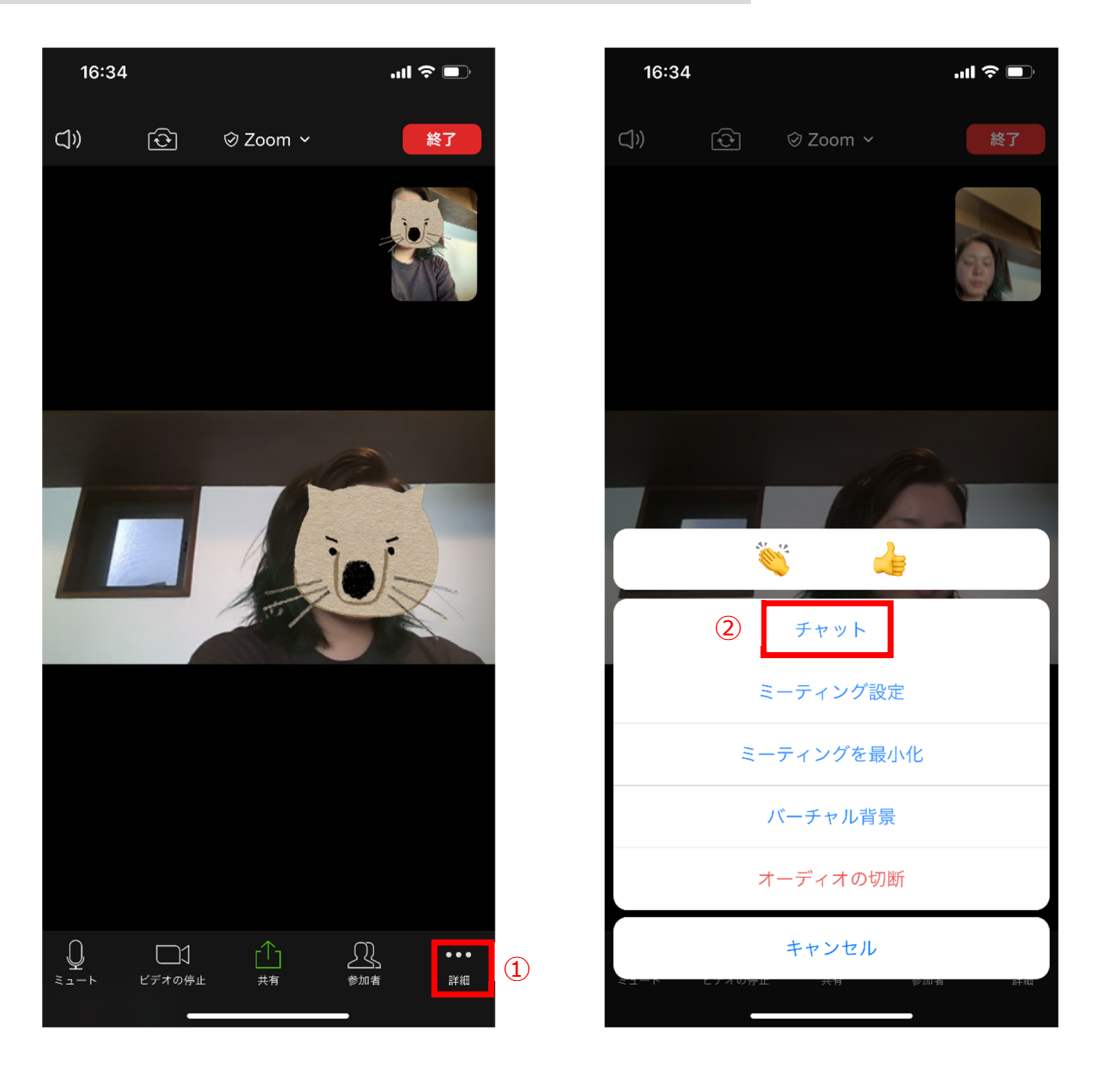

- 1. 「詳細」をタップします
- 2. 「チャット」をタップします
- 3. 以降はパソコンの場合の 2 以下の手順と同じです。 ※スマートフォン・タブレット端末の場合はファイルの送信機能はありません

#### ■ 画面共有機能の使い方 ※課題提出資料がある場合のみ使用

- 6. 予め講師・ホスト・他の参加者に見せたいファイルを開いておきます
- 7. 「画面を共有」のボタンを押すと、下記のような画面が出ます 必要に応じて「画面全体」「ホワイトボード」「1 つのファイル」を選択します
- 8. 「共有」をクリックします

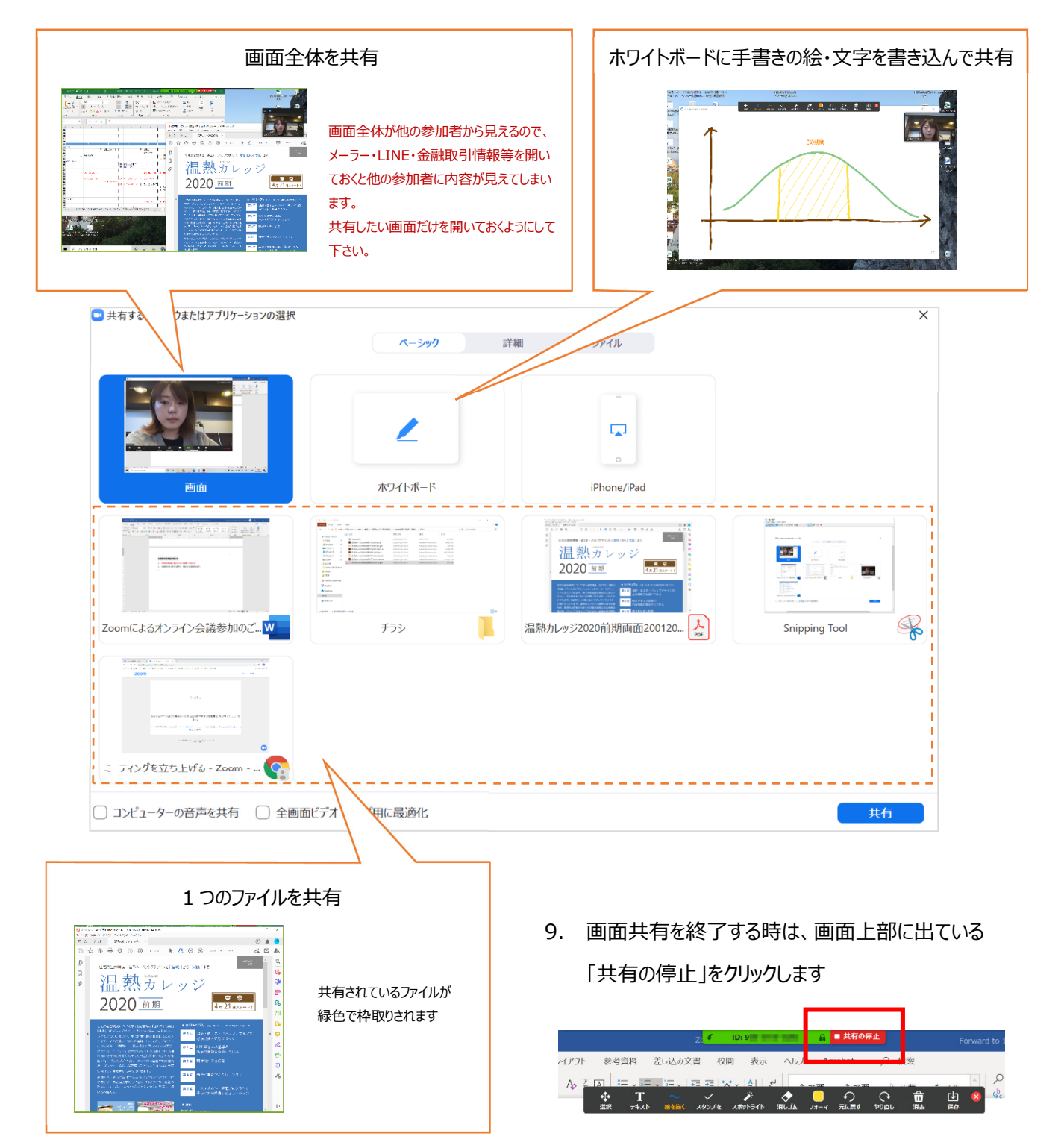

#### **参加する上での注意 重 要**

 **事務局から送られてくる招待メール・URL・ミーティング ID・パスワードは他⼈に絶対に⾒せたり、転送 したりしないで下さい。**

赤の他人にミーティングに入られるリスクが高まります。厳重な取り扱いをお願い致します。 1 社から複数名参加する場合に、参加代表者が他の社員にメールを転送することは問題ありません。

**周りに⼈の居ない、できるだけ静かな場所から参加して下さい。** 

同じ部屋に社員・家族が居る場合、その方が話している内容、電話の音はかなりの音量で他の参加者に聞こえてしまいます。 ※講義中はホストが参加者の方のマイクを OFF にしますが、質問の時間などはマイクが ON になります。どうしても静かな場 所から参加できない場合は、チャットでも質問をお受けできますので、終始マイクを OFF にして、チャットをご利用下さい。

 **<1社から複数名参加する場合>その複数名が同じ部屋にいて、それぞれの端末で参加する場合、代 表者の⽅以外のマイク・スピーカーは OFF にしてください。**

ハウリングが起こり、正常な通話ができなくなります。

**セミナー中は携帯電話をマナーモードにして下さい。**

通常のセミナーと同じですので、原則セミナー中に退席して電話に出ることはお控え頂ければと思いますが、どうしても通話する 場合は Zoom のマイクを OFF (ミュート) にしてください。

**質問事項はスライド番号(資料のページ番号)と合わせて書き留めておいてください。** 

スムーズな進行のため、講義中は参加者の皆様のマイクを OFF にさせて頂きます。 質問は休憩前や講義後にまとめてお伺 いしますので、スライド番号(資料のページ番号)と合わせてお手元で書き留めておいてください。

**Zoom から最新版アプリへの更新を求められたら、必ず更新を⾏って下さい。** 

本件に関するお問い合わせ先

自立循環型住宅研究会 事務局 E-MAIL : info@jjj-k.com TEL : 0572-23-2240

※原則 開催日までにご連絡ください

資料のご提供を頂きました。

**(⼀社)Forward to 1985 energy life 事務局** 

E-MAIL jimukyoku@to1985.net

TEL 048-637-1116